## **DETERMINACIÓN DE LA ACELERACIÓN DE GRAVEDAD UTILIZANDO UN SISTEMA SIMPLE-CBR**

 Víctor Garrido Castro vgarrido@uvm.cl vgarridoster@gmail.com 032(2)462680

## **DESCRIPCIÓN DE LA EXPERIENCIA**

El desarrollo tecnológico ha permitido la incorporación de nuevas tecnologías portables (TICS) en las actividades de Laboratorio de Física, el tiempo del práctico se acorta y es posible tomar datos y ser analizados en forma muy rápida, toda la información se puede manejar en la calculadora y obtener en forma simultánea los gráficos de posición –tiempo; velocidad -tiempo y aceleración –tiempo; es decir toda la física del problema.

Se pretende analizar el comportamiento de un Péndulo Simple, llamamos péndulo simple **a**  un sistema ideal constituido por una masa puntual suspendido de un hilo inextensible y sin peso, capaz de oscilar libremente en el vacío y sin rozamiento. Al separar la masa de su posición de equilibrio, oscila a ambos lados de dicha posición, realizando un movimiento armónico simple. En la posición de uno de los extremos se produce un equilibrio de fuerzas, según observamos en el gráfico (1).

El peso de la bola se descompone en dos componentes: una primera componente que se equilibra con la tensión del hilo, de manera que:  $T = mgsen \theta$ , la segunda componente, perpendicular a la anterior, es la que origina el Tipler. *Física*. (Editorial Reverté, Barcelona, movimiento oscilante:  $F = -mg \cos \theta$ 

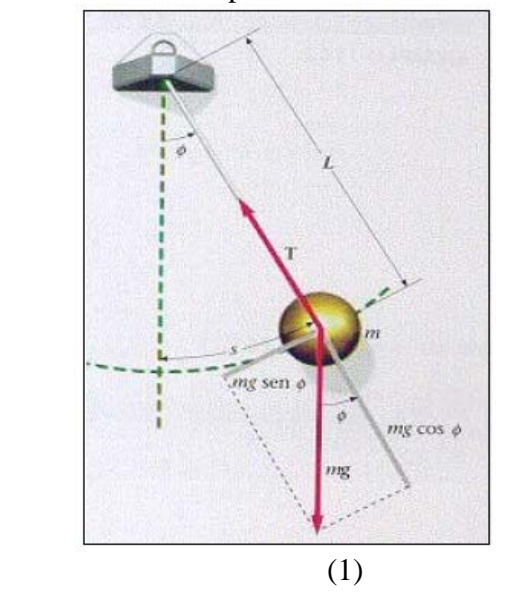

1999).

Sin embargo, para oscilaciones de valores de ángulos pequeños,  $9 \ll 15^{\circ}$ se cumple:  $\textit{sen } \theta \approx \theta$ . Por consiguiente, podremos escribir, teniendo en cuenta, el valor del seno del ángulo:

$$
F = -mgsen \ \mathcal{G} = -mg\mathcal{G} = -mg\frac{x}{l}
$$

Se observa que la fuerza recuperadora, que hace oscilar al péndulo, es función de la elongación (X), con lo que podemos afirmar que se trata de un M. A. S. Por ello, podemos comparar la ecuación que caracteriza a este tipo de movimientos, que vemos a continuación:

 $F = -mv^2x$ , con la ecuación obtenida anteriormente  $F = -mg\frac{x}{l}$ , obtenemos la frecuencia natural de oscilación,  $w^2 = \frac{g}{l}$  y teniendo en cuenta que  $w = \frac{2}{l}$ *T*  $=\frac{2\pi}{\pi}$ . Donde T es el período: Tiempo empleado en realizar una oscilación completa, y *l* : largo del péndulo [m] llegamos a:  $T = 2 \cdot \pi \sqrt{\frac{l}{g}}$  despejando adecuadamente se obtiene el valor de 2 2  $g = \frac{4 \cdot \pi^2}{\sigma^2} \cdot l$ *T*  $=\frac{4\cdot\pi^2}{r^2} \cdot l$ , y obtener el valor de la aceleración de gravedad del lugar

## **MATERIALES Y EQUIPOS**

1.-Sensor CBR 2 2.-Calculadora Gráfica TI-*Nspire*  3.-Péndulo Simple 4.-Cable calculadora a CBR 5.-Abrazadera de montaje 6.-Cinta métrica 7.-TI-*Nspire* CAS

## **METODOLOGÍA**

- 1.- Prepare el péndulo. Alinéelo de manera que se balancee en línea con el CBR.
- 2.- *Sugerencias:* Coloque el CBR a una distancia tal que en el punto de acercamiento máximo el peso no quede a menos de 0,5 metros. Compruebe que no hay nada en la zona despejada.

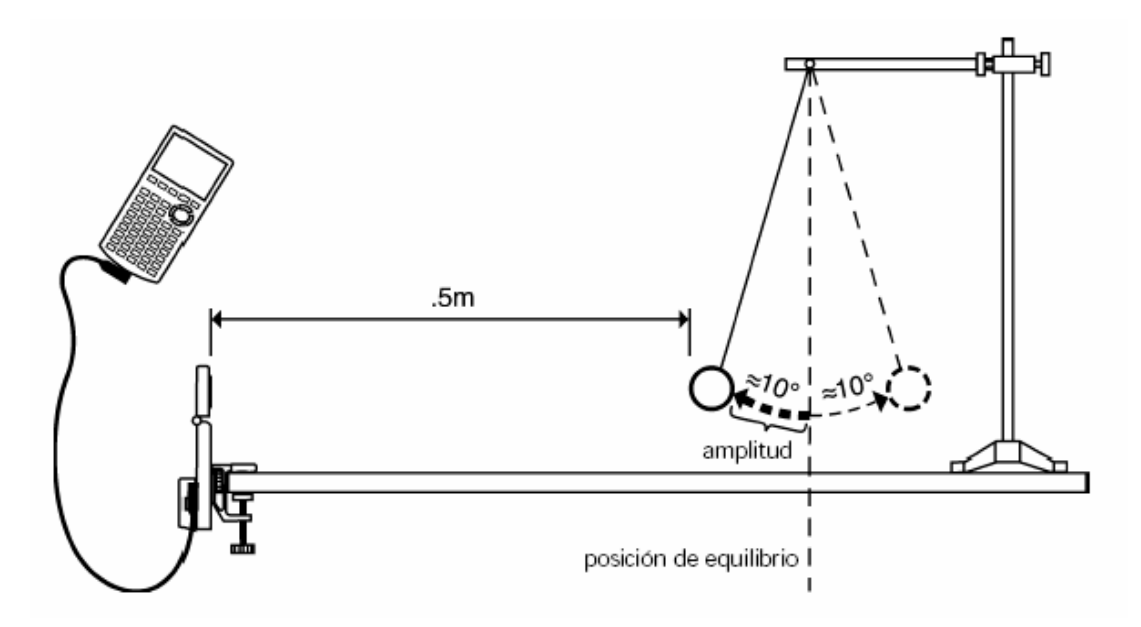

- 3.-Utilice una cinta métrica para medir la distancia del CBR a la posición de equilibrio. Mida la distancia máxima a la que va a llegar el peso desde la posición de equilibrio.
- 4.-Ver Encienda la TI-*Nspire* y vaya a pantalla de inicio, con el cursor de la parte media recorra la pantalla

5.-Vaya y haga clic en ver y luego en TI-Smart View - (Unidad Portátil-Pantalla Lateral) y luego apretar menú

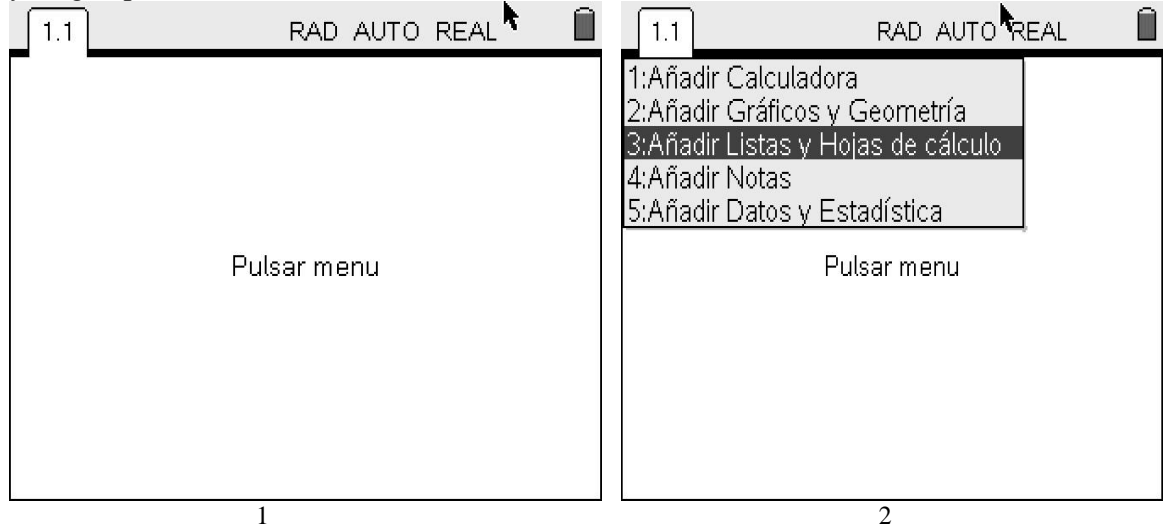

6.-Menú  $\longrightarrow$  3: Datos  $\longrightarrow$  2: Capturar Datos  $\longrightarrow$  1: Capturar Datos Automáticamente Presione Home

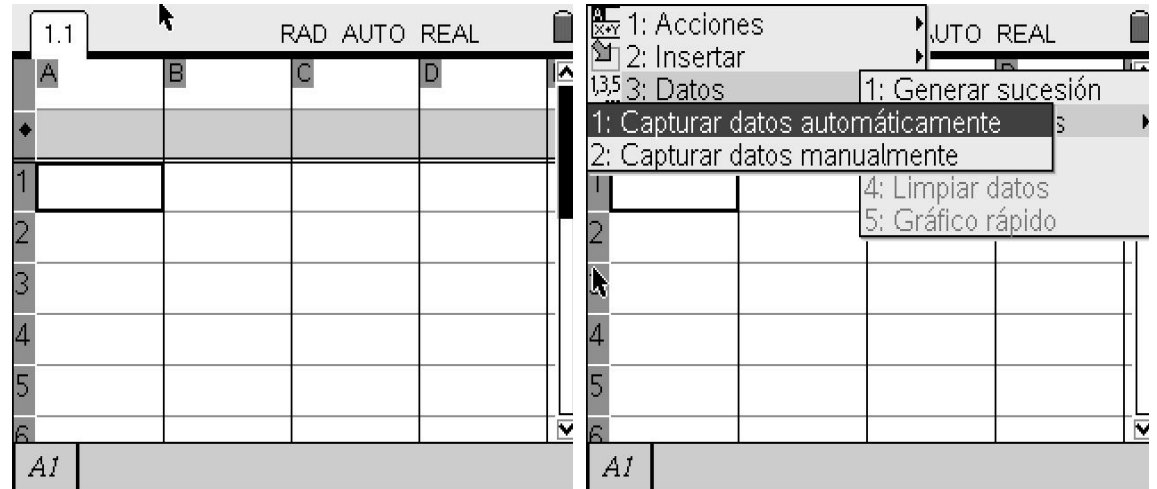

3 4

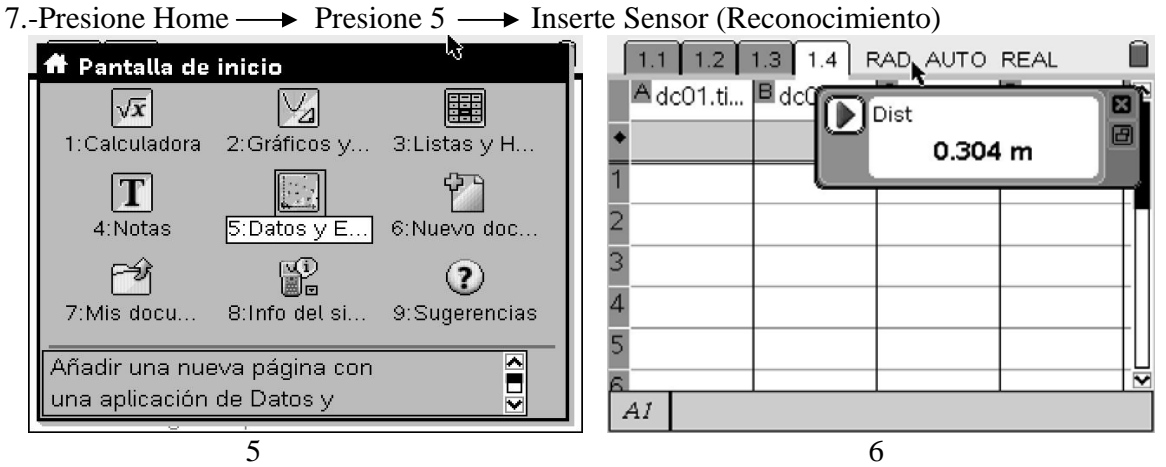

8.-Menú  $\rightarrow$  2: Sensores  $\rightarrow$  1: Cero, luego Menú  $\rightarrow$  1: Experimento  $\rightarrow$  3: Configurar  $Recopilación \longrightarrow 1: Representación Gráfica de Datos$ 

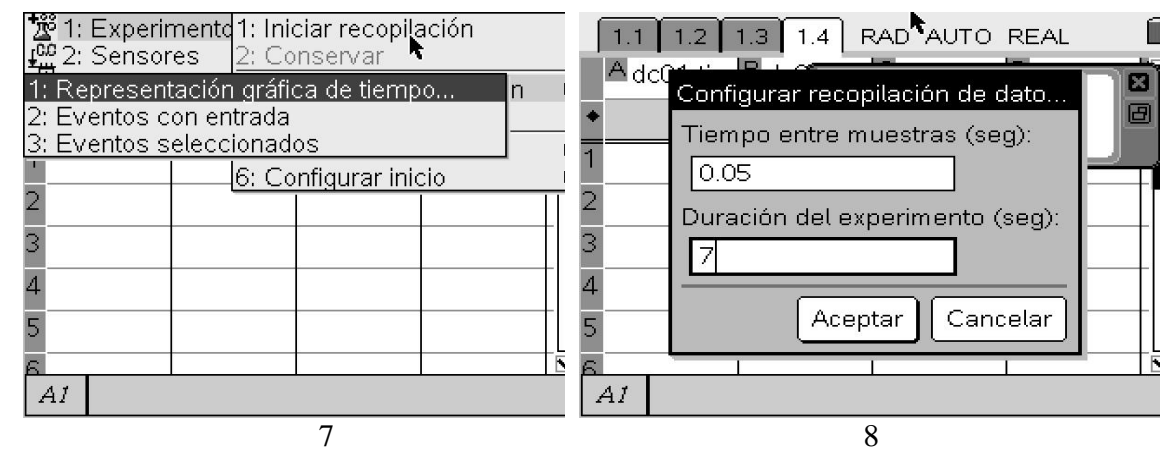

9.-Menú 1: Experimento  $\rightarrow$  1: Iniciar Recopilación, mueva lateralmente el péndulo unos 10°, respecto de la vertical, luego presione

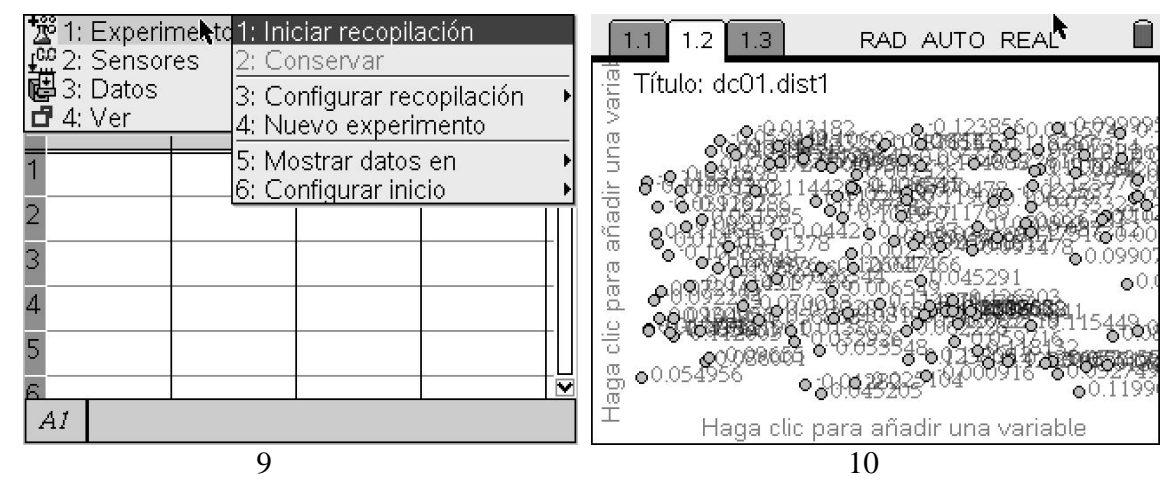

10.-Luego presione ctrl y cursor central, haga clic en eje vertical y seleccione dc01.dis 1, de igual forma, haga clic en eje horizontal y seleccione dc01.time 1

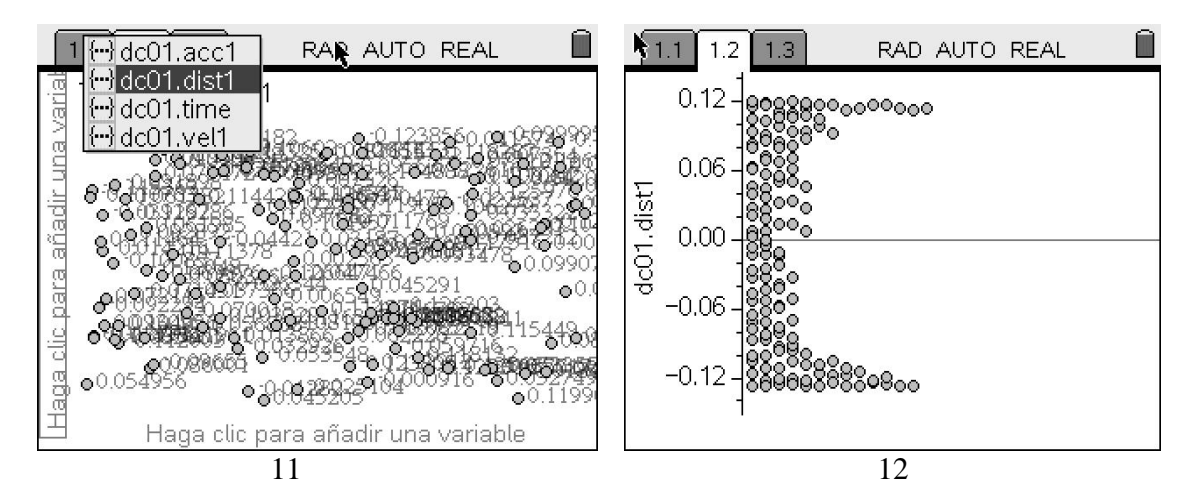

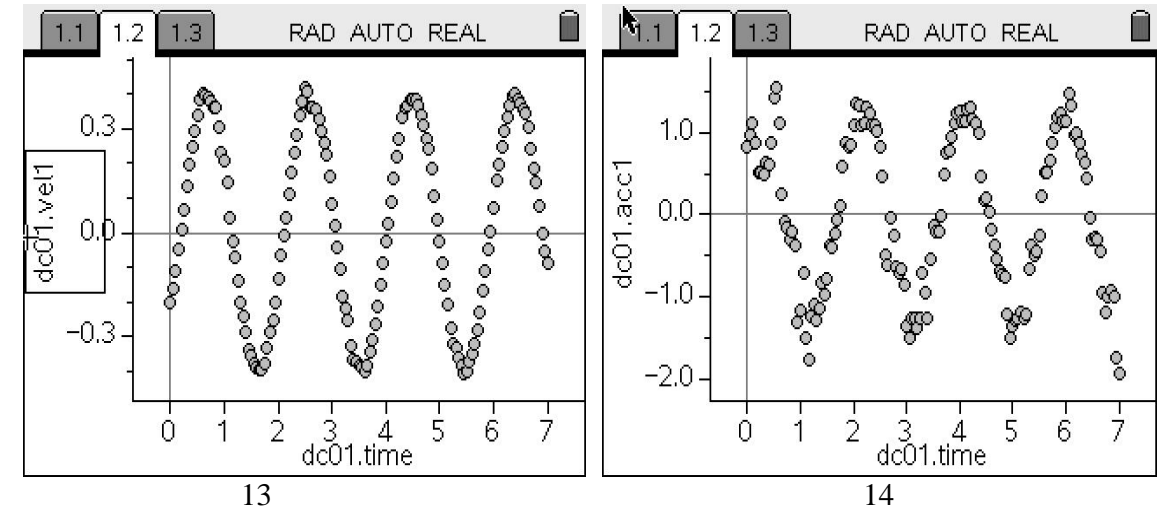

11.-Luego vaya a Menú **->** Propiedades de Representación Gráfica 1: Conectar puntos de datos

**OBSERVACIÓN:** Ud. puede ir al programa presionando Ver Pantalla de TI-Nspire en el extremo superior izquierdo de la barra del menú, y luego volver a TI-Smart View, Unidad Portátil + Pantalla Lateral Ver Modo Normal